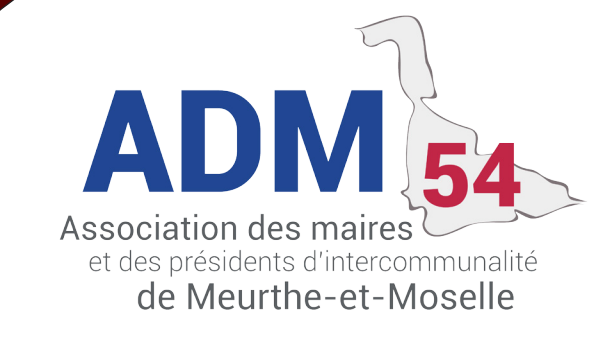

# **ENREGISTREMENT D'UN DOSSIER PACS**

Une nouvelle version 5.00.06 de Cyan sur le PACS est disponible depuis début janvier 2018.

Pour faire la mise à jour veuillez-vous rendre dans le menu Outils/ Mise à jour du logiciel Cyan ou via Nuances avec les autres logiciels.

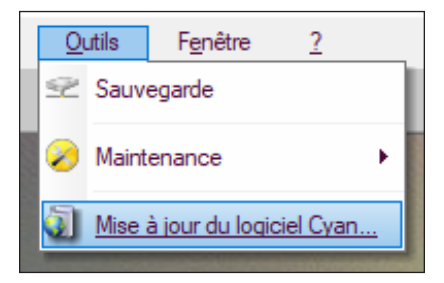

# L'enregistrement d'un dossier PACS dans Cyan :

#### Accès rapide

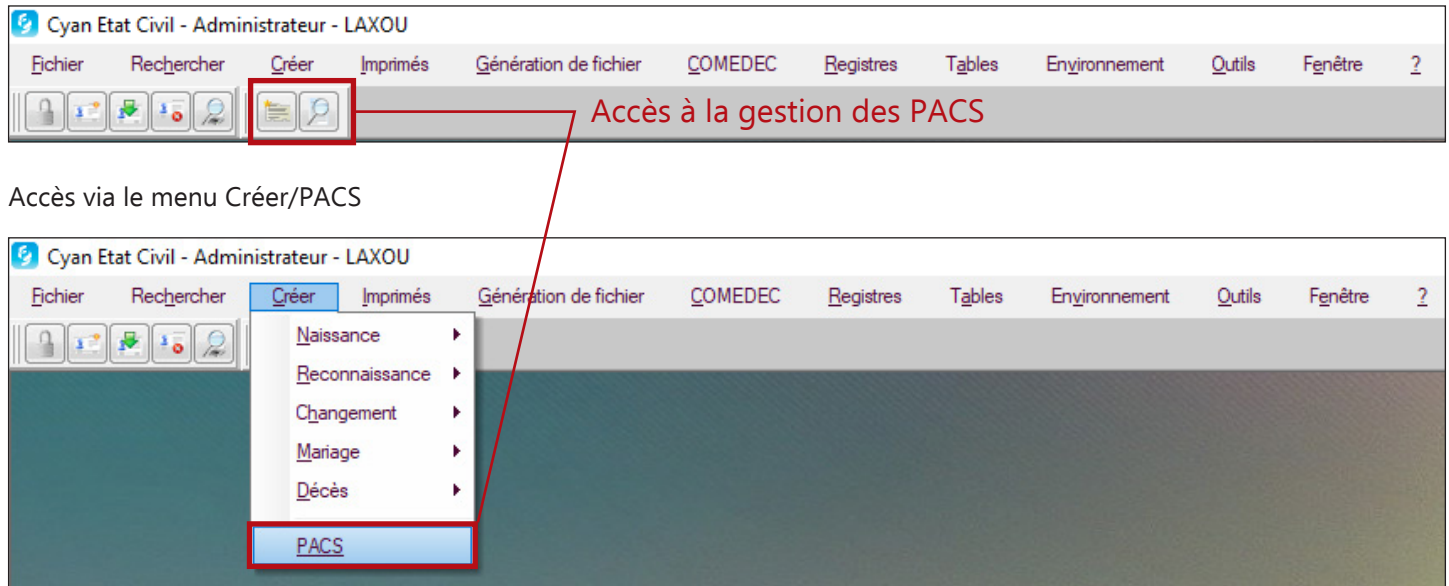

#### Onglet « **PACS** », saisie des informations générales

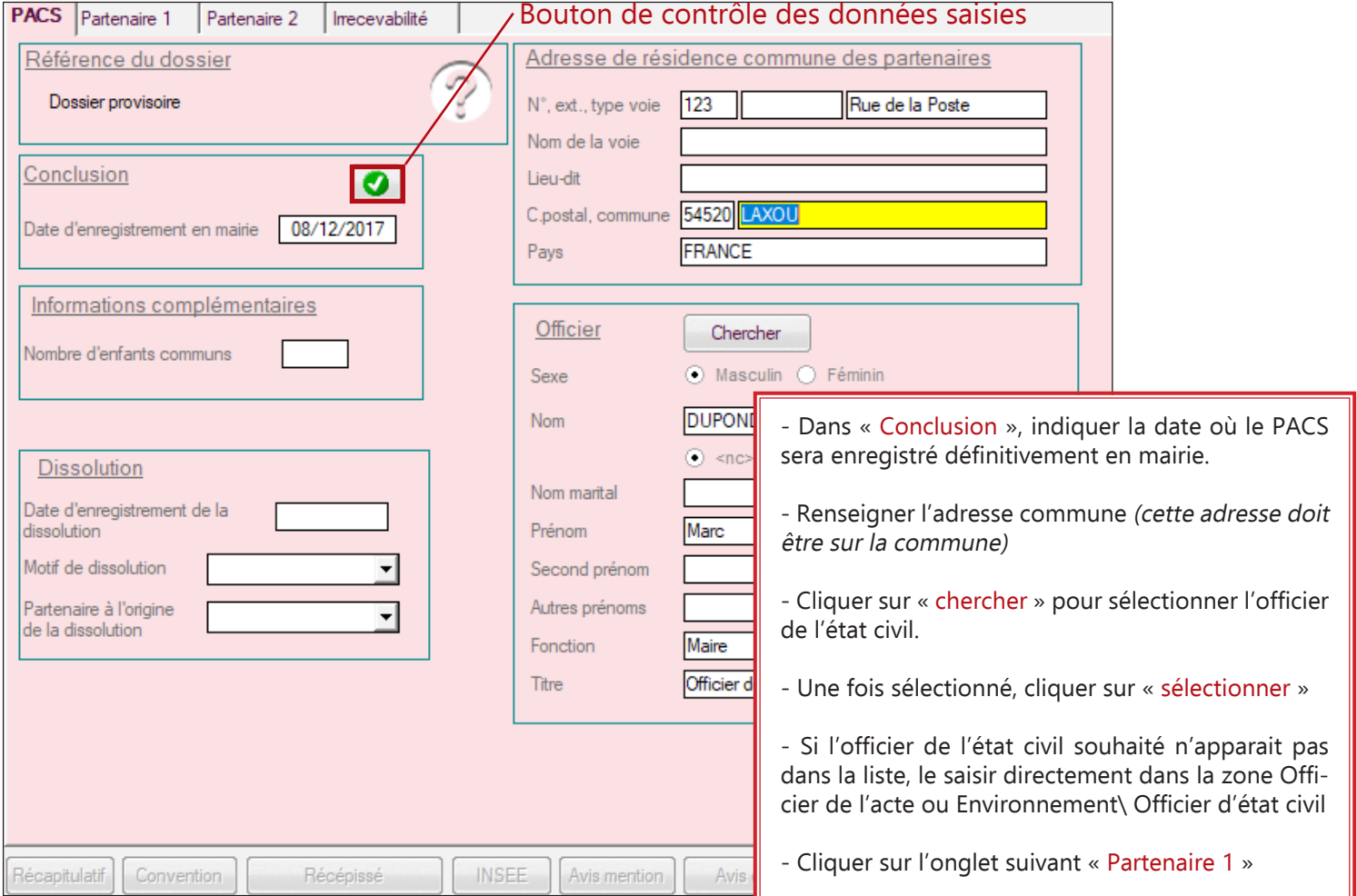

# **2**

#### **Info Juridique**

Officier de l'état civil de droit : le Maire et les Adjoints Par délégation : les conseillers municipaux et les agents titulaires

# LE PACS DANS CYAN - JANVIER 2018

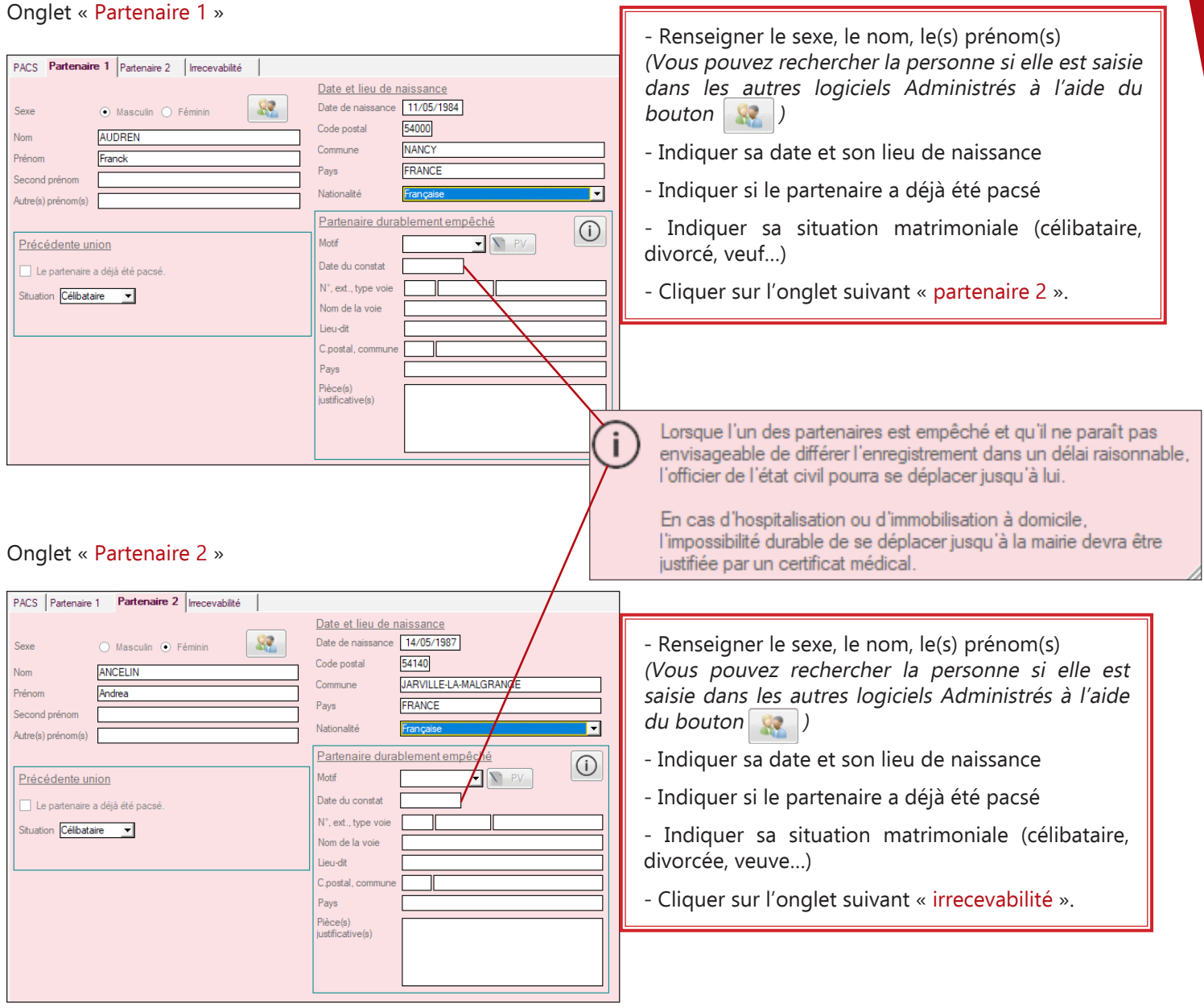

Procéder à l'enregistrement du PACS en cliquant sur le bouton « enregistrer ».

Le message suivant apparait :

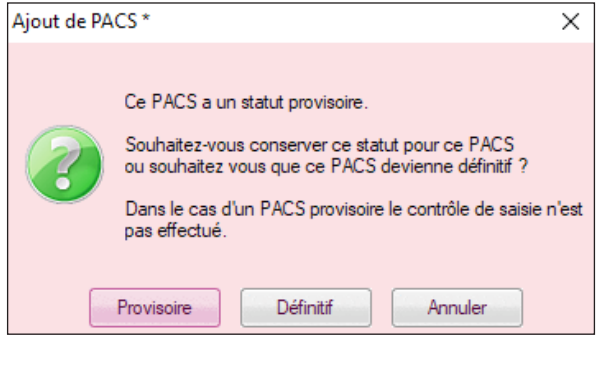

**• Option Provisoire :** par défaut lors de la création, le PACS a un statut Provisoire. Ce statut permet de commencer à saisir un dossier de PACS même si vous n'avez pas toutes les informations nécessaires à sa finalisation. Tant qu'un PACS est provisoire, il n'est pas numéroté et reste librement modifiable. Vous pouvez le modifier via le menu rechercher/PACS.

**• Option Définitif :** sélectionnez Définitif si vous souhaitez enregistrer définitivement le PACS et générer une référence unique de dossier. Pour cela, toutes les zones obligatoires devront être renseignées. Dans ce cas, passer directement à l'étape Edition de l'acte et documents annexes.

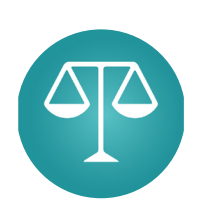

#### **Info Juridique**

Obligation règlementaire de conserver indéfiniment en version papier les documents suivants : la déclaration conjointe (attestation sur l'honneur), les copies des pièces d'identité, les actes de naissance, le récépissé d'enregistrement (présent dans le logiciel Cyan). Ajouter en version papier les avis de modification et de dissolution.

**En cas de dissolution du PACS, l'obligation passe à 5 ans à partir de la date de cette dernière.**

#### Onglet « Irrecevabilité »

Attention : Cet onglet n'est disponible que dans le cas d'un acte provisoire.

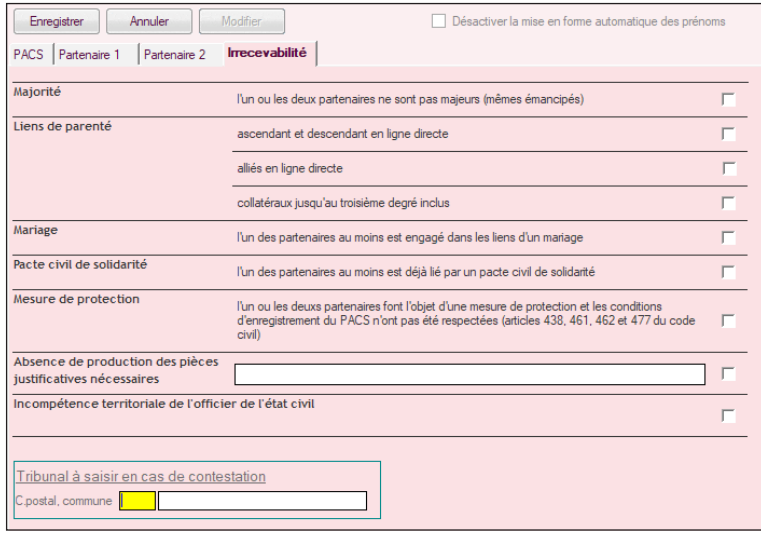

Cet onglet vous permet d'indiquer que le PACS n'est pas recevable. Dans ce cas une décision d'irrecevabilité doit être enregistrée et numérotée.

Comme pour un PACS « recevable », le PACS « irrecevable » est librement modifiable tant qu'il est provisoire.

Si vous avez enregistré l'acte en statut Définitif, un contrôle des champs obligatoire sera effectué. Dans le cas où une information serait manquante ou erronée, un message s'affiche et les zones concernées sont mises en fond rouge.

- Renseigner les zones manquantes
- Puis, cliquer sur « enregistrer »

**Pour imprimer la convention et le récépissé d'enregistrement, il faudra tout d'abord mettre le PACS en définitif.**

**Le logiciel Cyan respecte la numérotation officielle (code Insee, année, puis les 6 chiffres qui devront s'incrémenter selon le nombre de PACS de l'année) exemple pour LAXOU : 543042017000001**

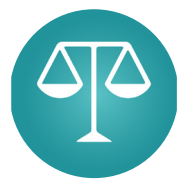

**4**

#### **Info Juridique**

L'officier de l'état civil doit numéroter, parapher et mettre un visa à la fin de la convention. Celle-ci est conservée par les partenaires, **aucune copie de doit être détenue en mairie.**

Impression des documents pour finaliser le PACS :

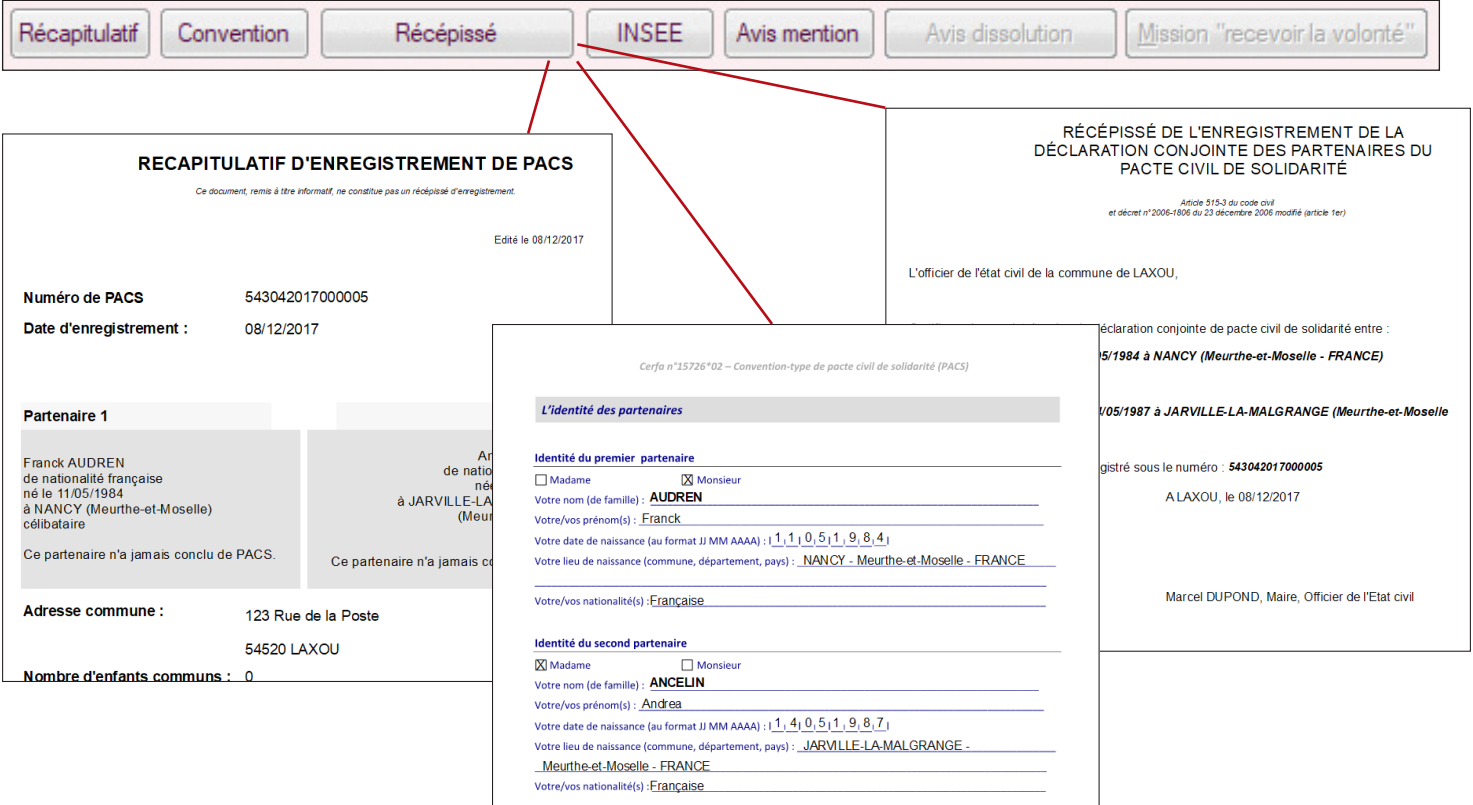

## LE PACS DANS CYAN - JANVIER 2018

Impression des avis de mention de conclusion qui seront à envoyer aux communes de naissance des partenaires.

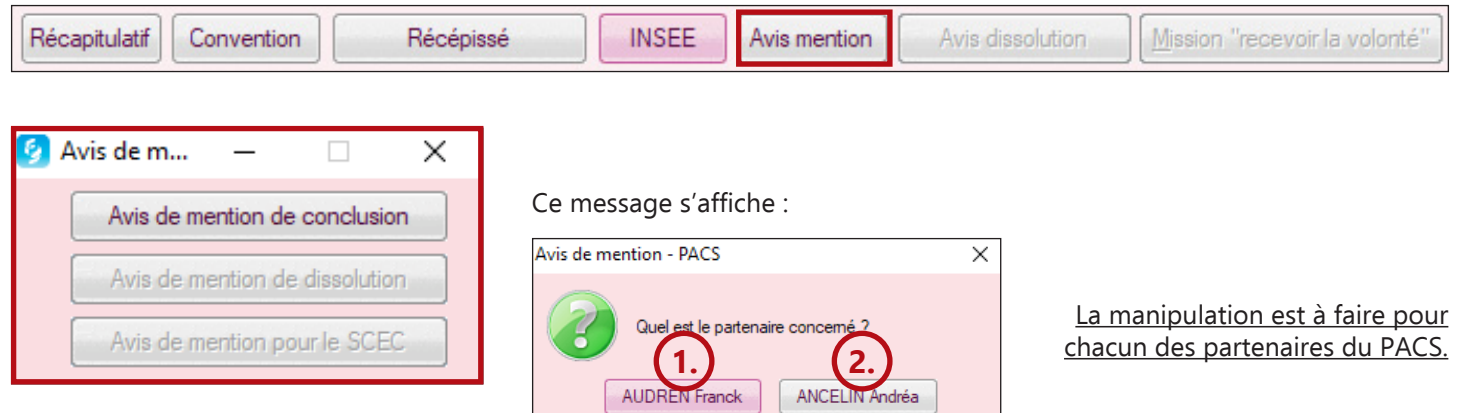

Écran de saisie de la mention :

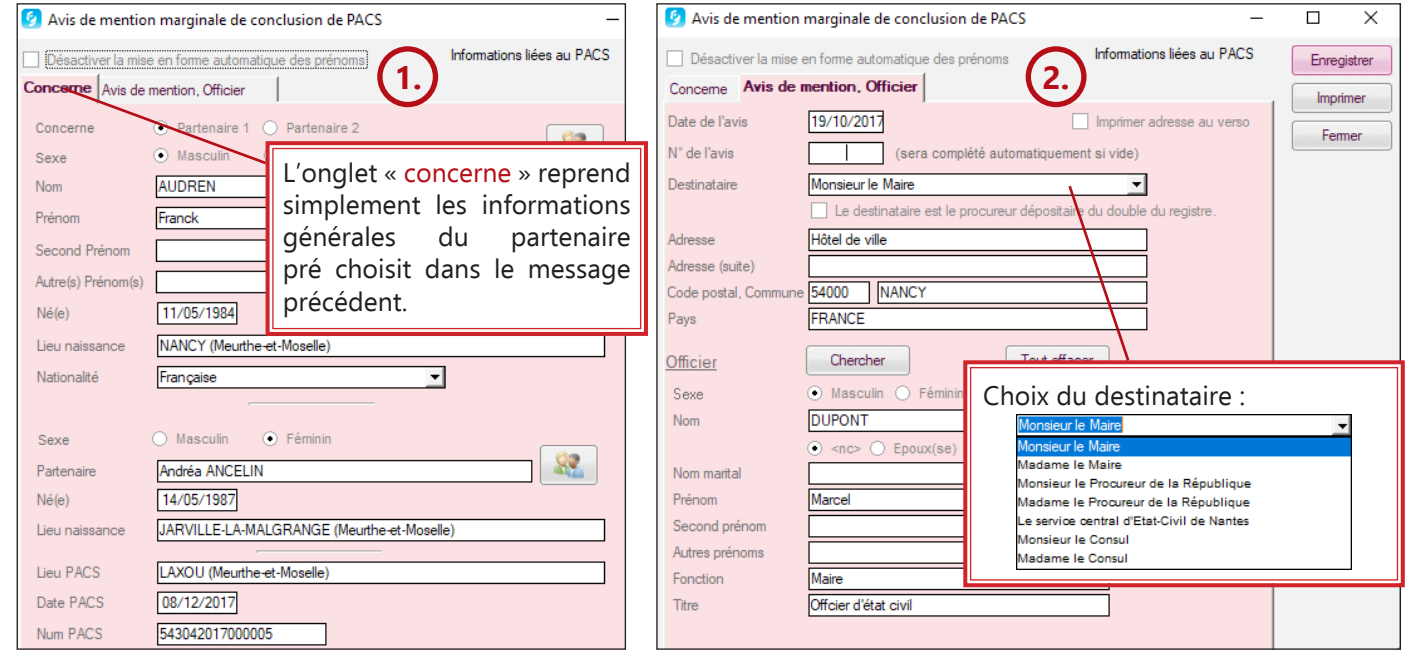

vous

Aperçu de l'impression de l'avis de mention :

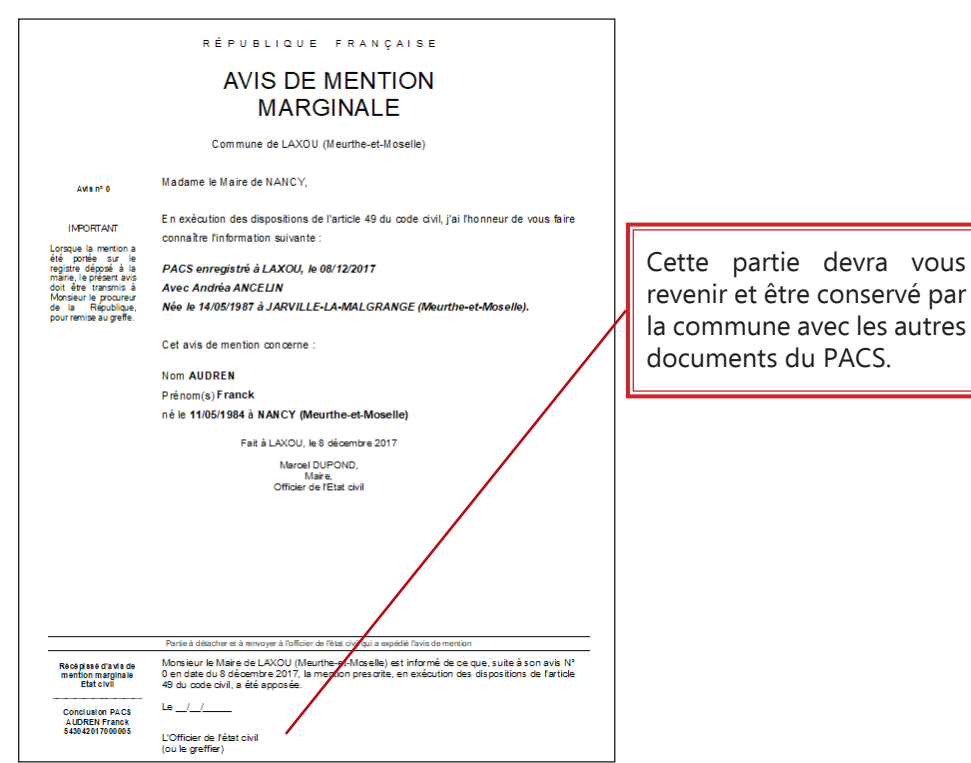

# Impression du document INSEE

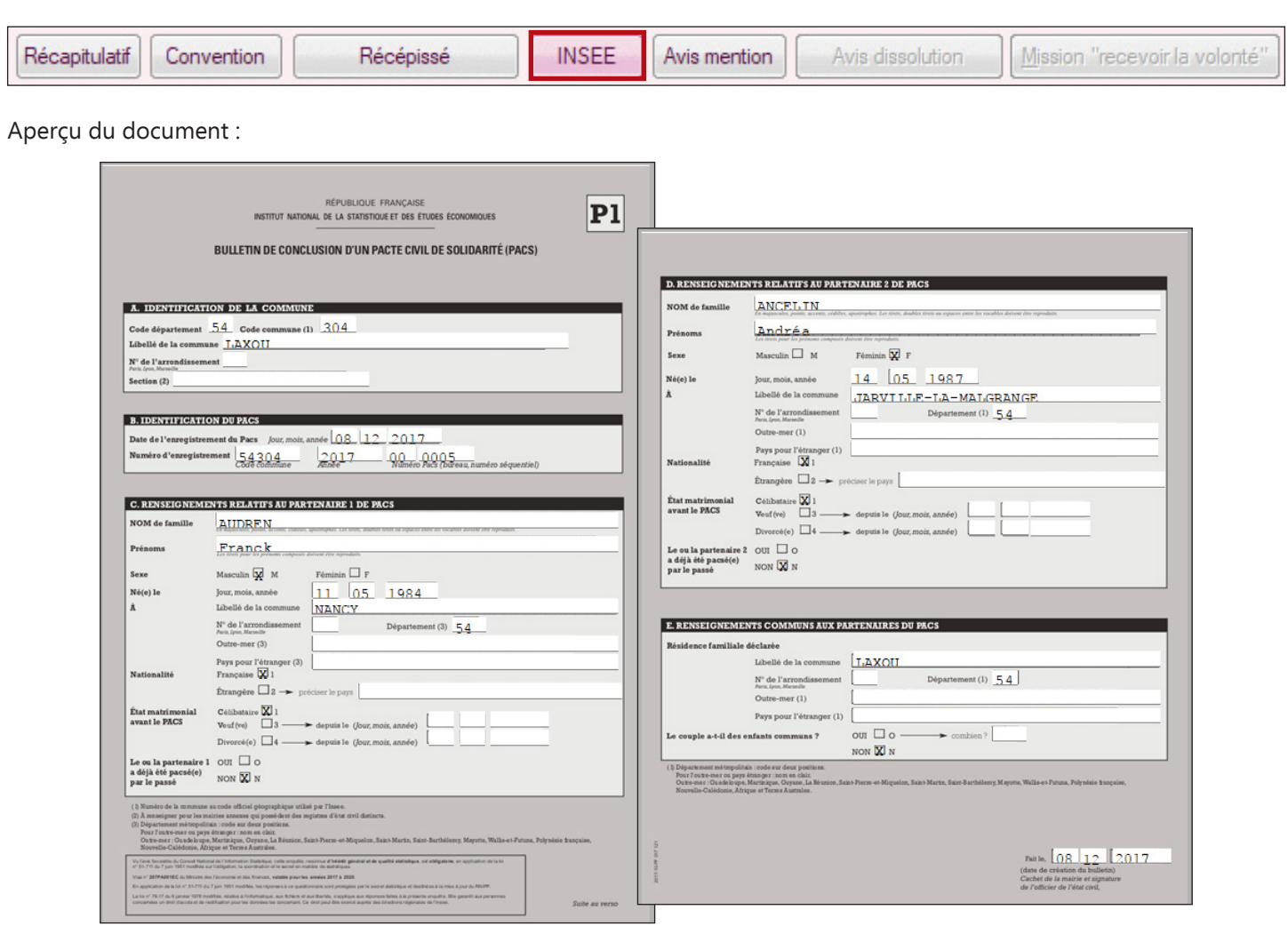

# Visualisation du registre PACS

# Aller dans le menu « **Registre\Registre des PACS** »

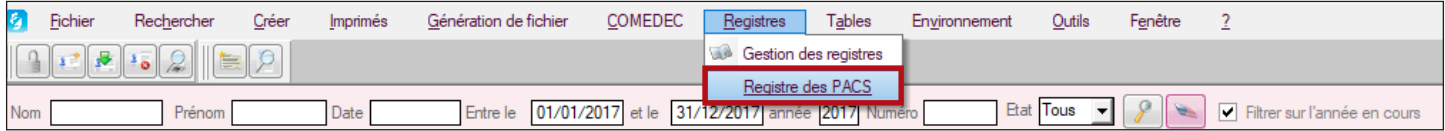

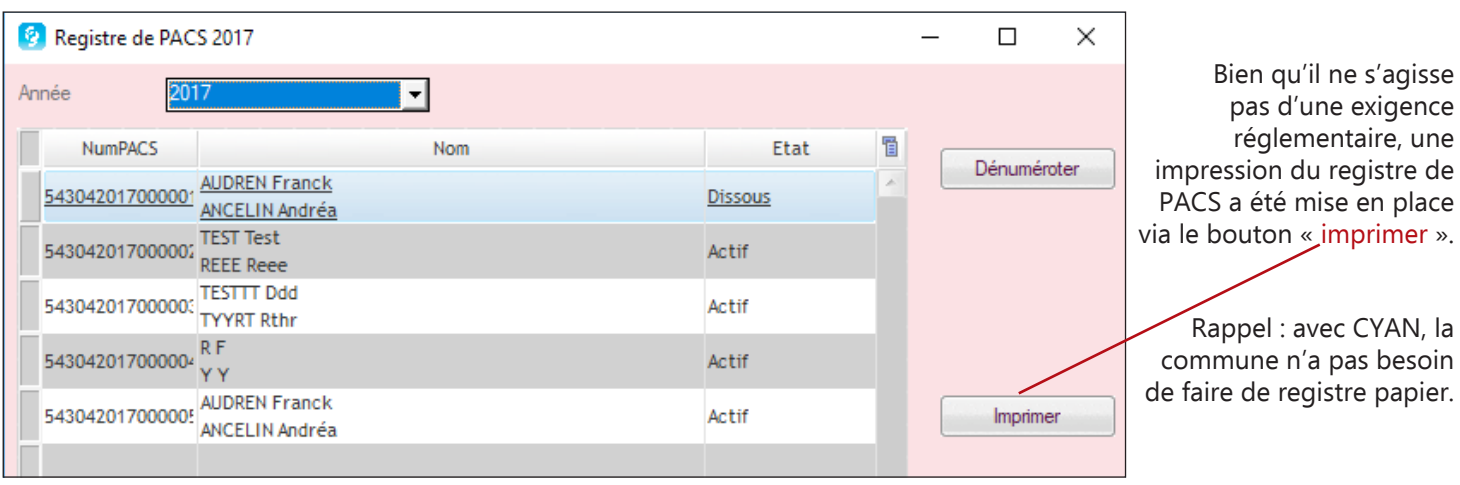

## LE PACS DANS CYAN - JANVIER 2018

Aperçu du document à envoyer à la commune de naissance du partenaire 1 :

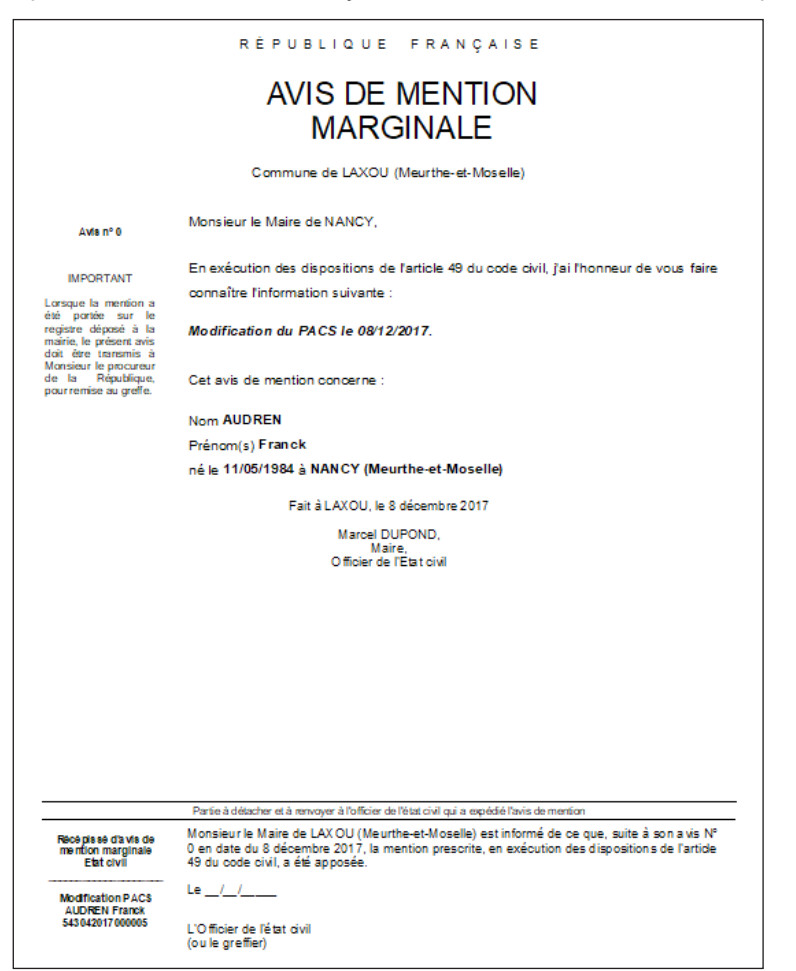

Vous pouvez maintenant sortir un récépissé de modification en cliquant sur Choisir l'officier de l'état civil puis imprimer le document.

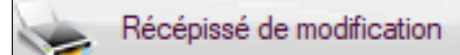

Aperçu du récépissé de modification :

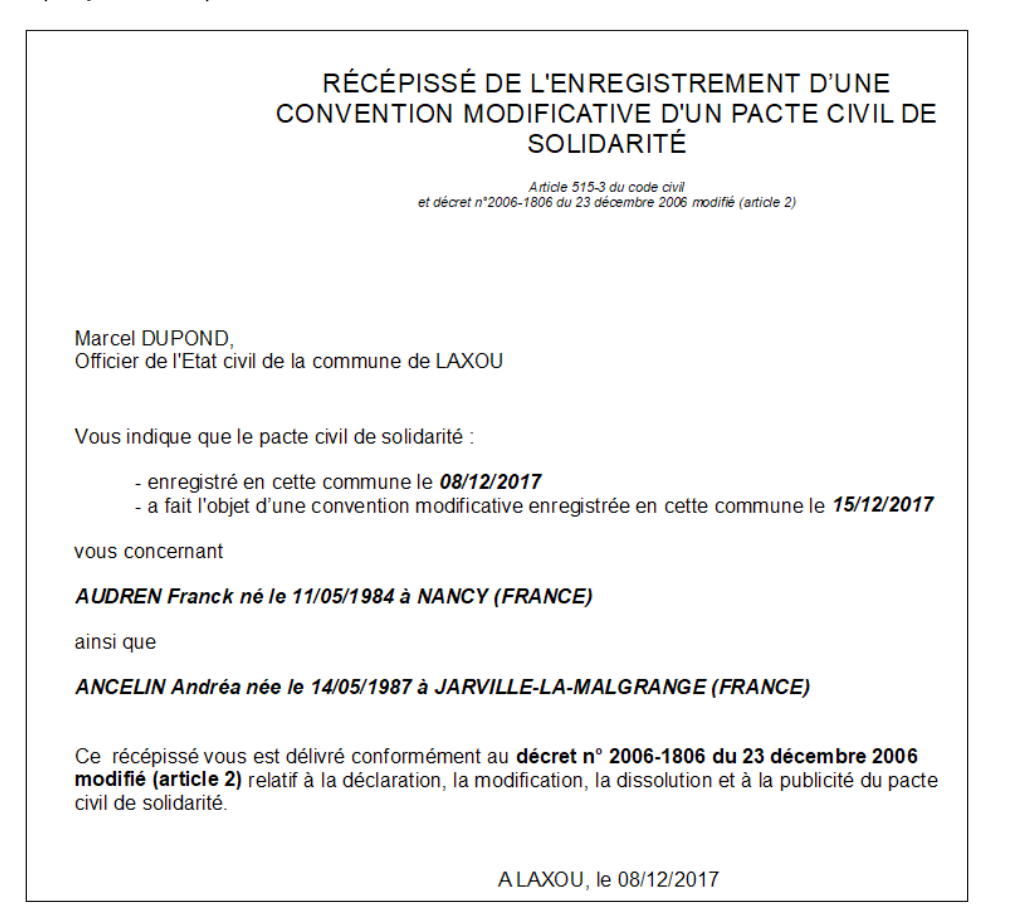

# Que faire dans le cas d'une dissolution d'un PACS ?

**8**

On recherche le PACS via rechercher/PACS, cliquer sur modifier puis renseigner la zone Dissolution.

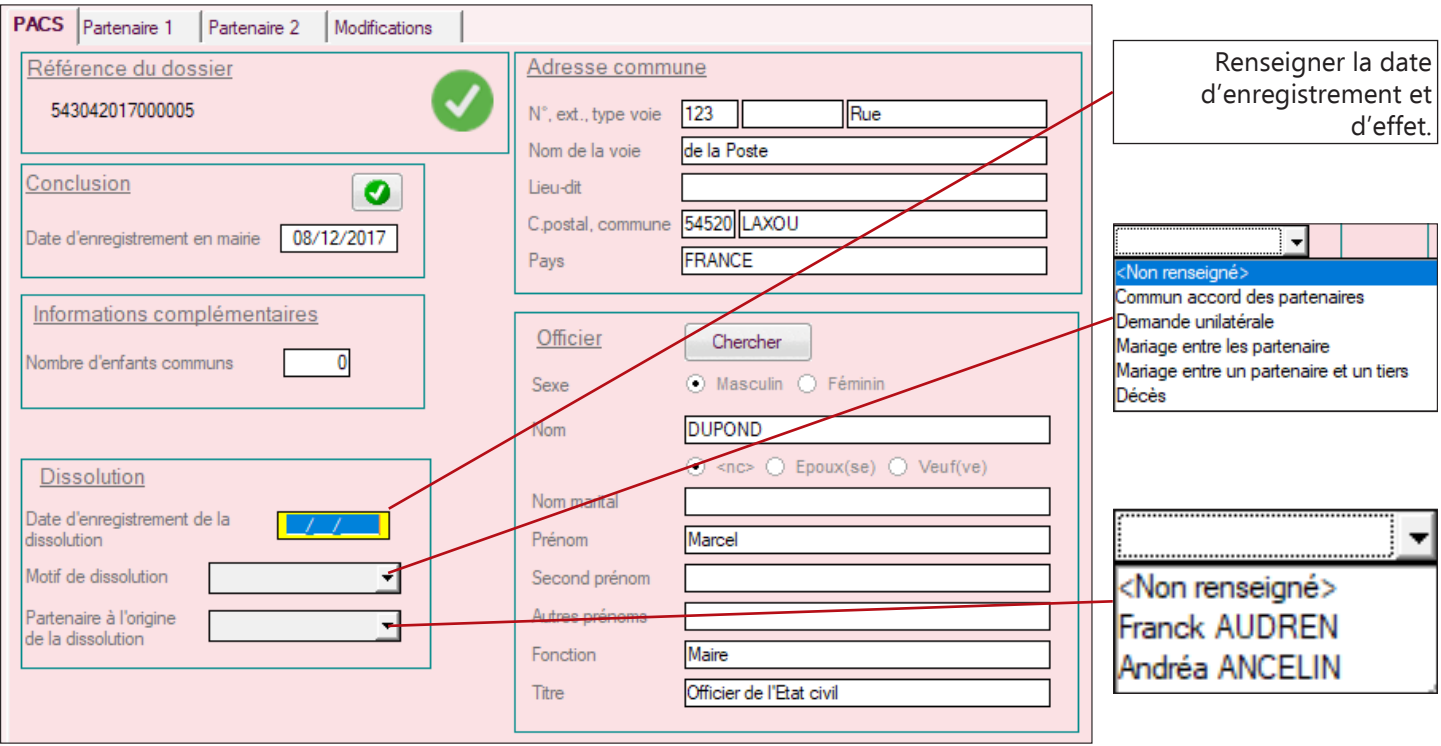

Apres validation de la dissolution, vous aurez la possibilité d'imprimer l'avis de mention et le récépissé de dissolution.

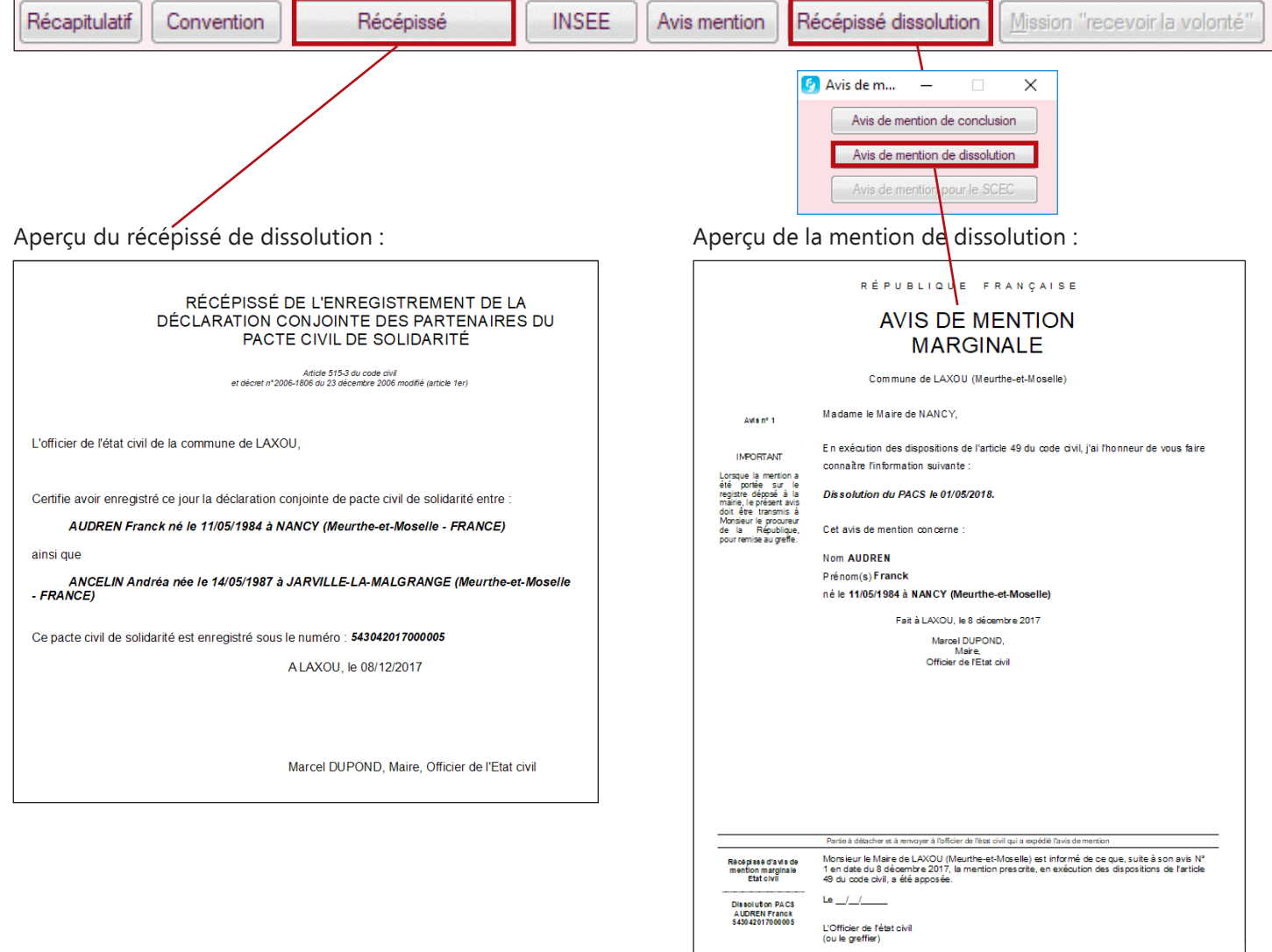

 $\overline{\phantom{a}}$ 

#### Comment enregistrer un PACS avec un partenaire durablement empêché ?

C'est très simple, il vous suffira de compléter dans l'onglet « partenaire 1 ou 2 », la zone « Partenaire durablement empêché ».

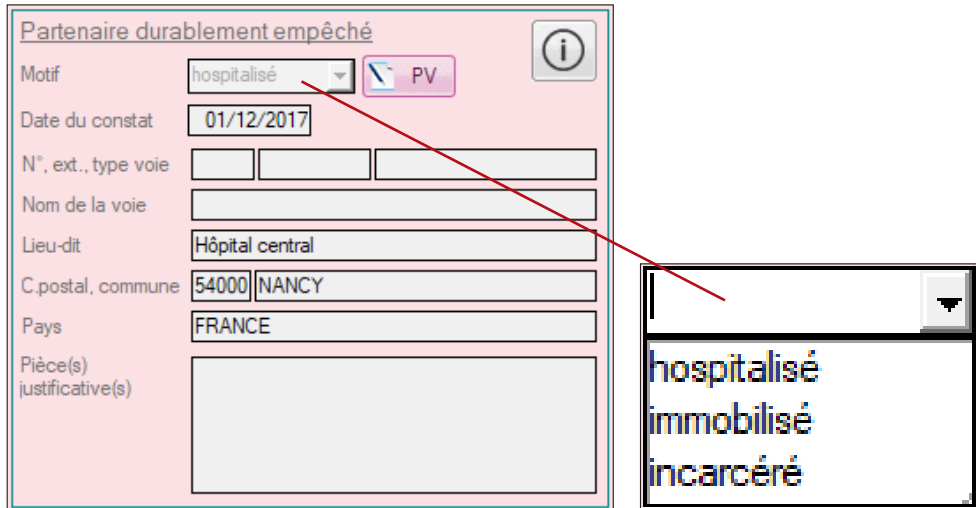

Vous pourrez sortir un procès-verbal qui permet de constater par un officier de l'Etat civil la volonté du partenaire durablement empêché de conclure un PACS.

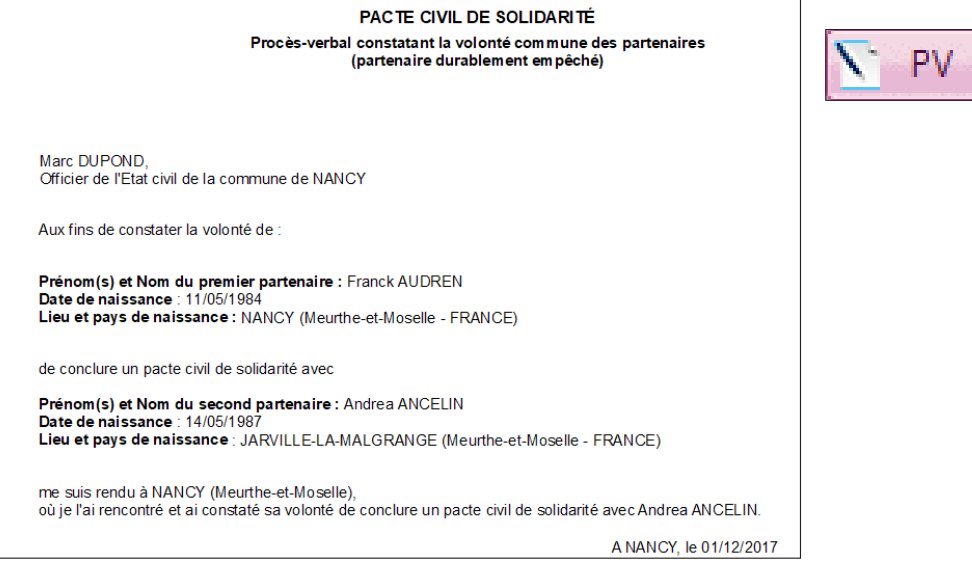

Demandons à l'officier de l'état civil de la commune de NANCY (Meurthe-et-Moselle) de bien vouloir se rendre auprès du partenaire durablement empêché pour constater sa volonté de conclure un pacte civil de

Et

solidarité

Impression du document qui permet d'enregistrer le PACS sans la présence d'un des partenaires durablement empêché (justificatif à fournir le PV précédemment cité ci-dessus) :

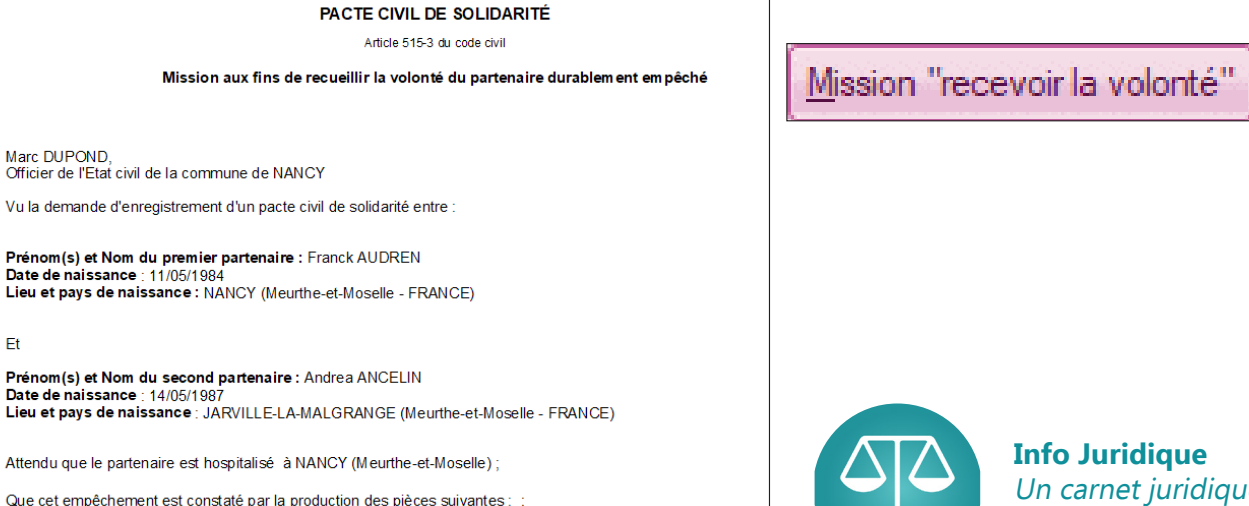

Un carnet juridique sur le PACS est disponible.

**9**